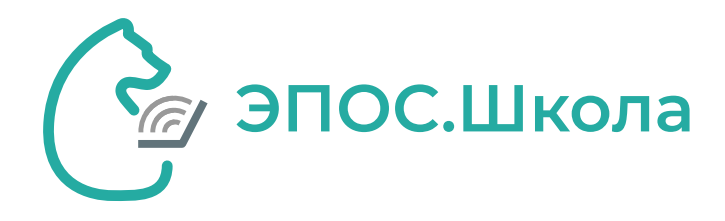

## Классное руководство

**Путь:** Электронный журнал/дневник 0 Раздел «Общее образование»

Справочник **«Классное руководство»** предназначен для просмотра назначенных классных руководителей по классам, <sup>а</sup> также назначения классного руководства сотрудникам образовательной организации. Для перехода <sup>к</sup> справочнику **«Классное руководство»** <sup>в</sup> главном системном меню выберите **«Общее бразование <sup>→</sup> Справочники <sup>→</sup> Классное руководство»**.

Откроется страница **«Классное руководство»**.

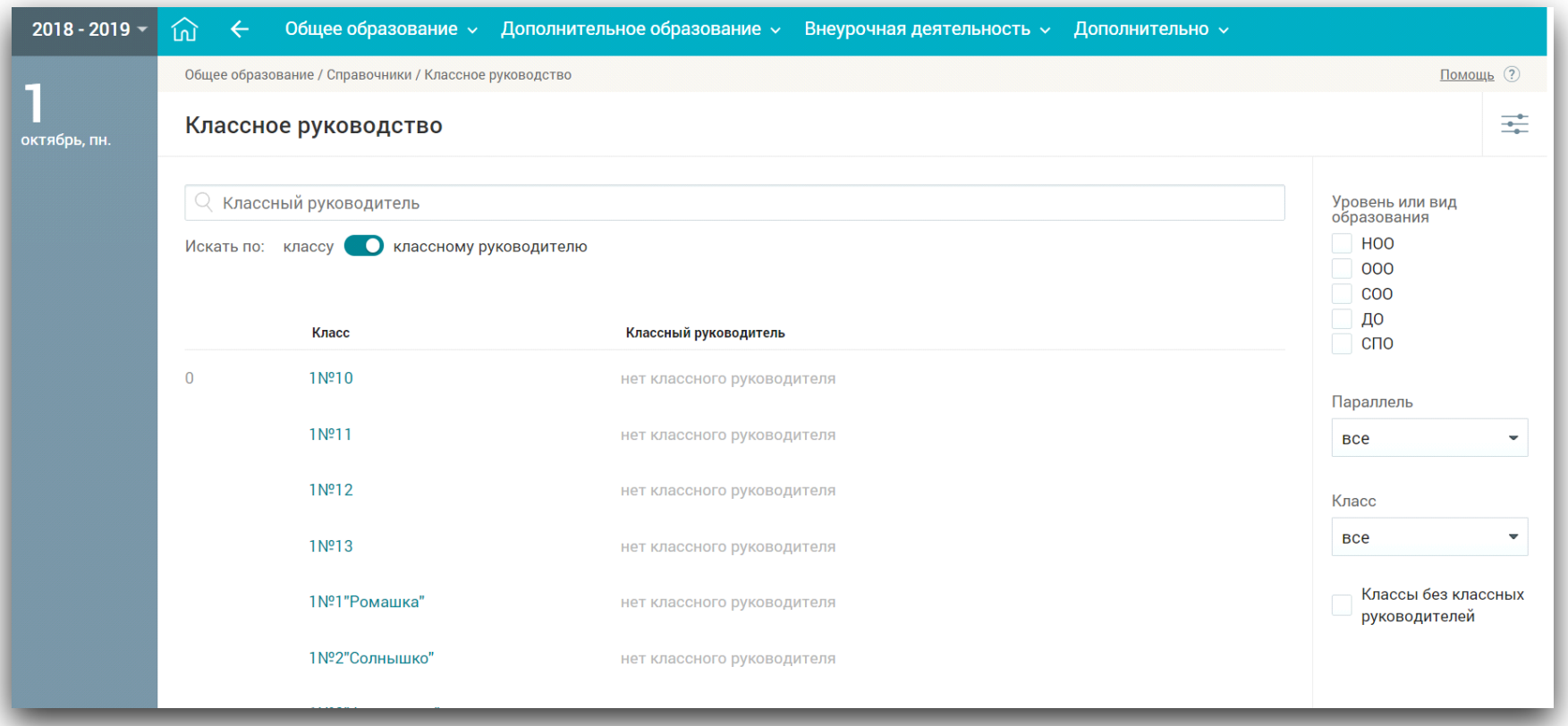

2

В случае отсутствия у класса классного руководителя наведите курсор мыши на строку класса, за которым планируется закрепление классного руководителя, <sup>и</sup> нажмите кнопку Добавить классного руководителя

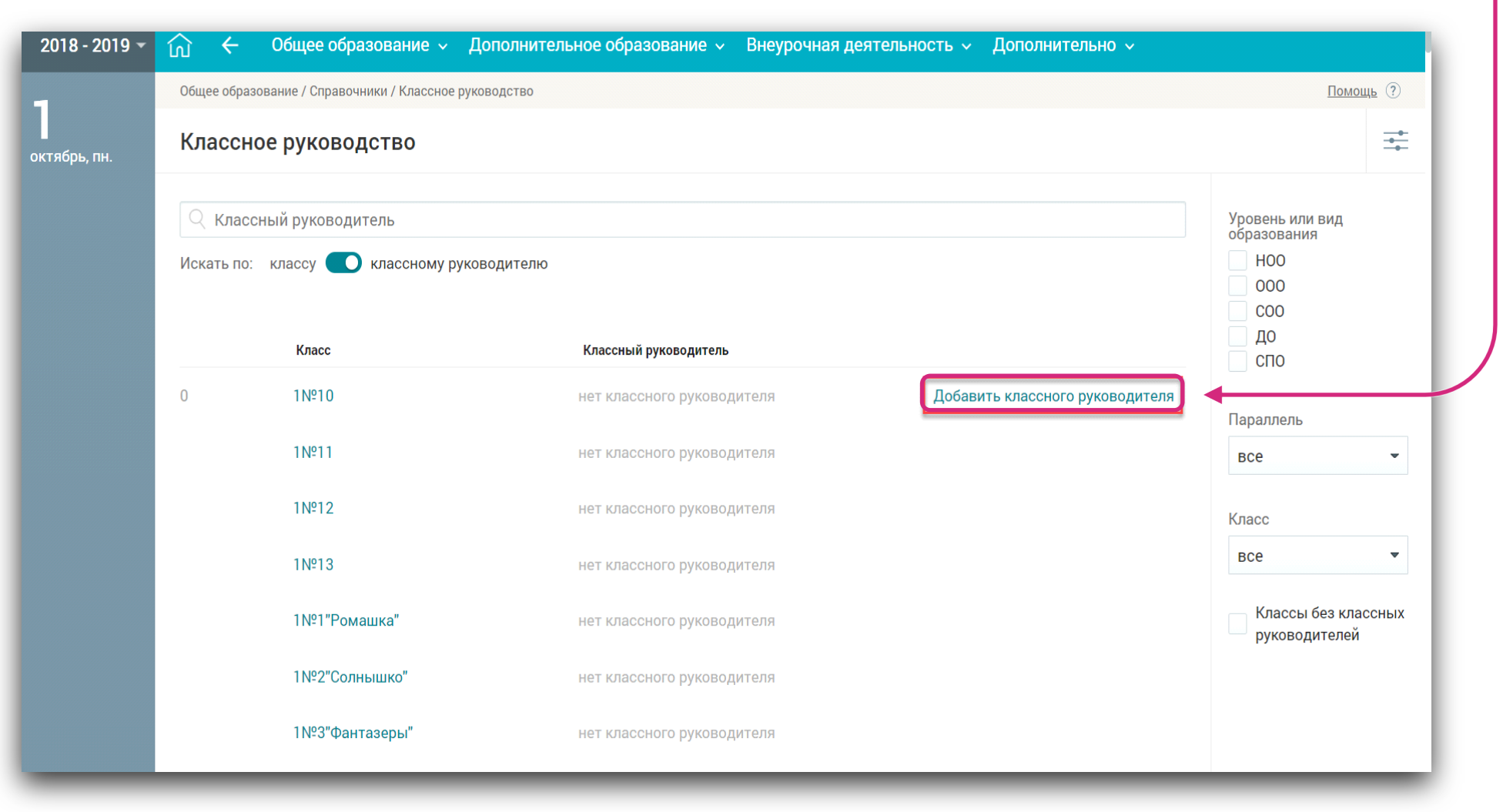

3

## Откроется список сотрудников образовательной организации.

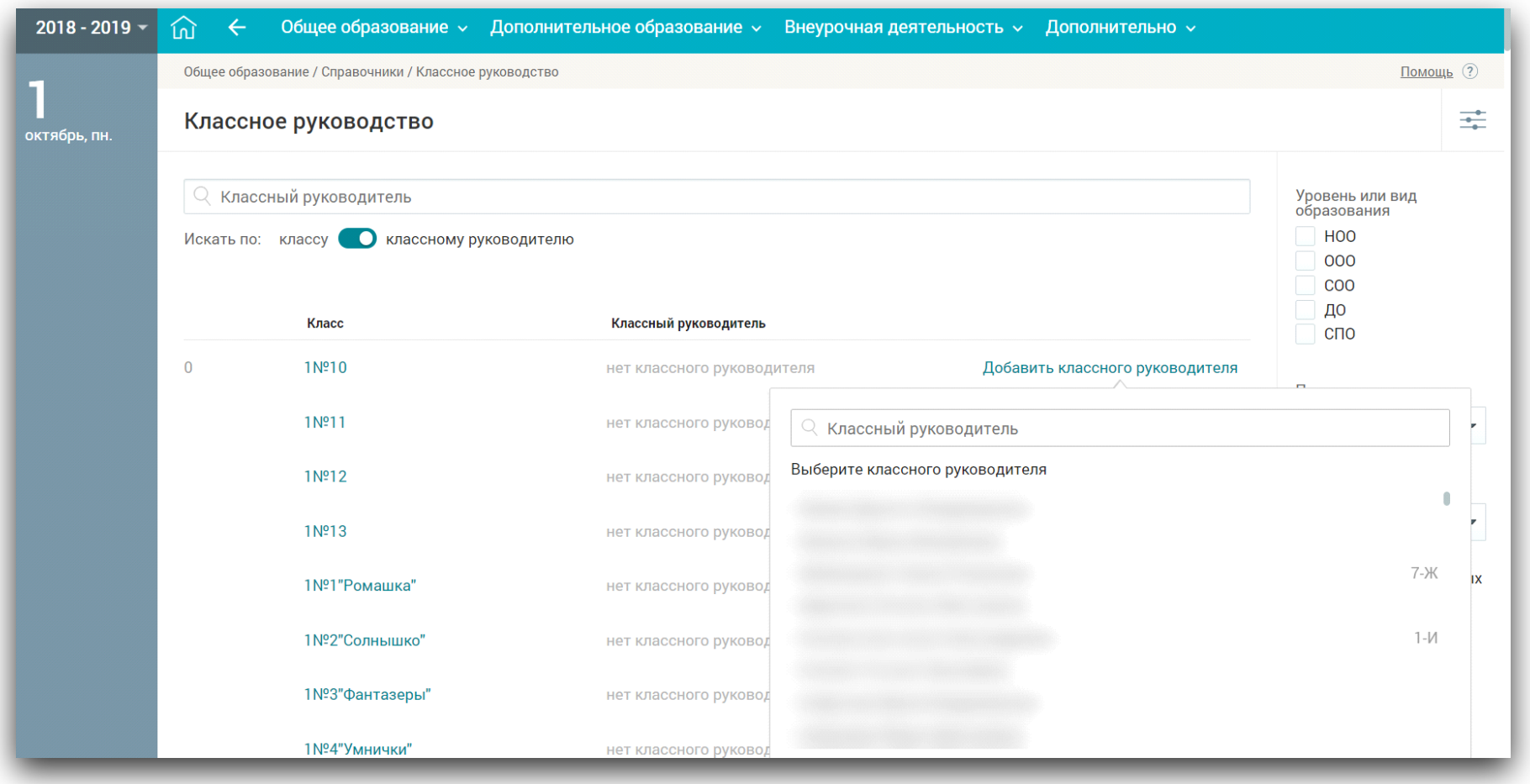

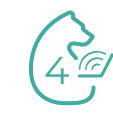

Выберите <sup>в</sup> списке ФИО сотрудника, которому будет назначено классное руководство, нажав на его ФИО. На экране отобразится уведомление <sup>о</sup> назначении классного руководителя. Напротив класса отобразится ФИО сотрудника, закреплённого за классом в качестве классного руководителя.

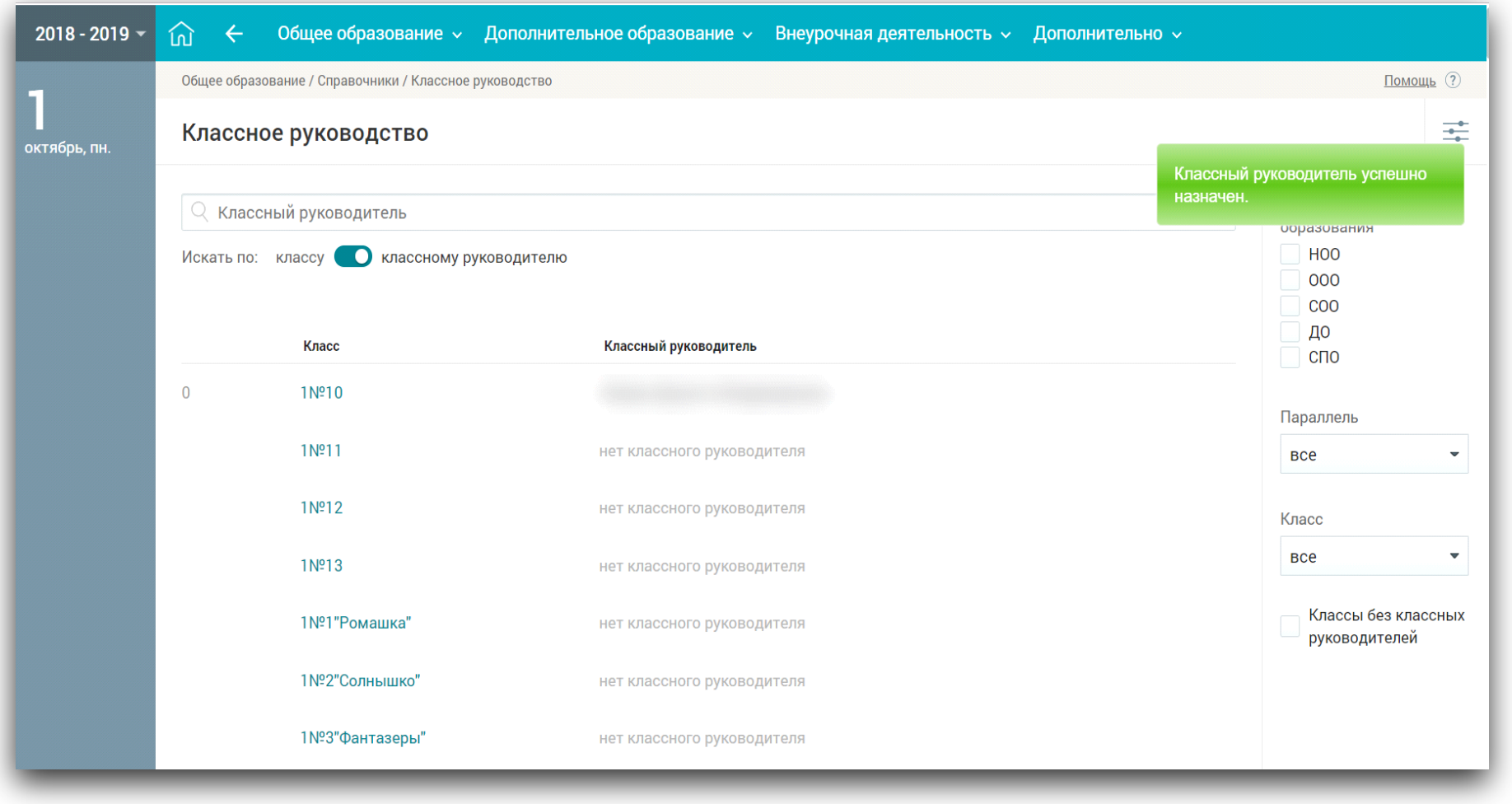

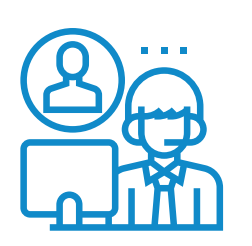

## **При возникновении затруднений Вы можете:**

• обратиться к «**Помощнику**» на каждой странице Системы ; Помощник

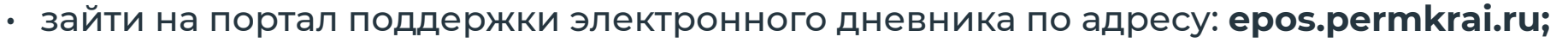

• написать в службу технической поддержки. Для этого следует воспользоваться **формой обратной связи.**

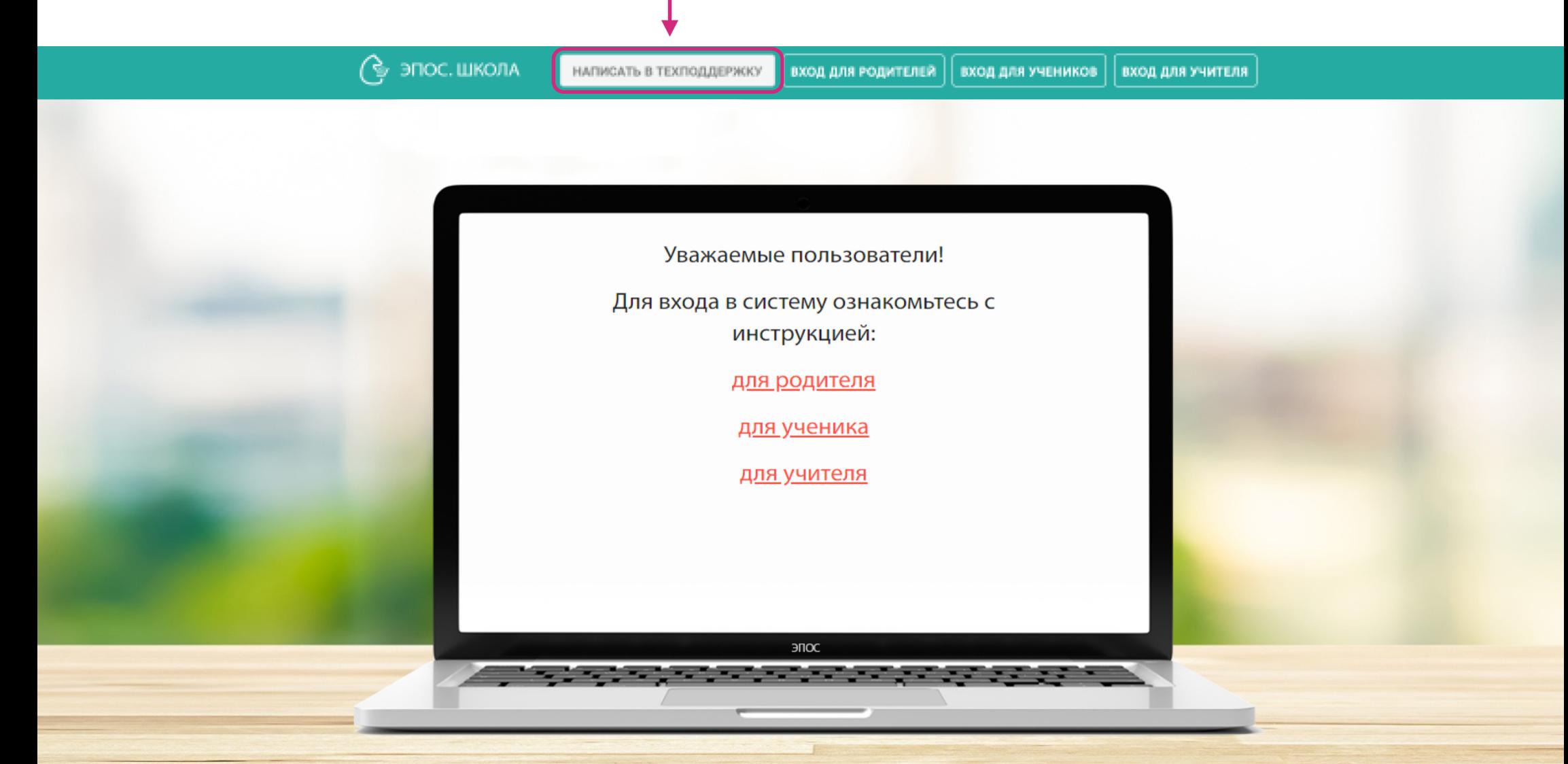